## IOMNIWIZE

Iomniwize is het leerlingvolgsysteem van Gibo Mariaburg. Er bestaan afspraken omtrent het invullen om uniformiteit en orde te behouden.

- 1. Inloggen met [kathleen.mertens@stakabra.be,](mailto:kathleen.mertens@stakabra.be) kathleen2013
- 2. Ga naar 'leerlingen' en kies je een klas en de betreffende leerling.
- 3. Je voegt een item toe.
- 4. Altijd eerst de DATUM nakijken (aanpassen naar juist datum vergadering, …).
- 5. LOCATIE: archief zorgdossier.
- 6. TITEL in hoofdletters gevolgd door een kort en krachtige omschrijving in kleine letters.

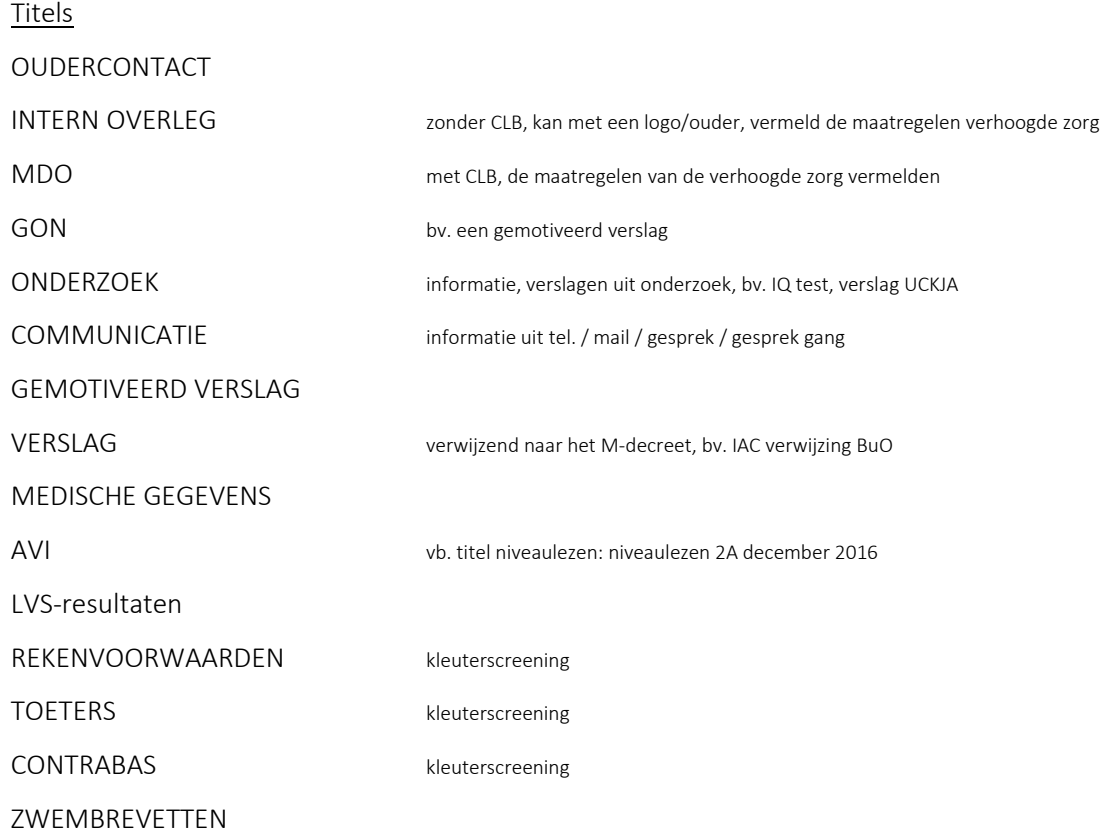

## IOMNIWIZE

- 1. Ga naar de website 'www.iomniwize.net'. Log in met je e-mail en paswoord.
- 2. Ga bovenaan naar 'menu' en kies 'leerlingen'.

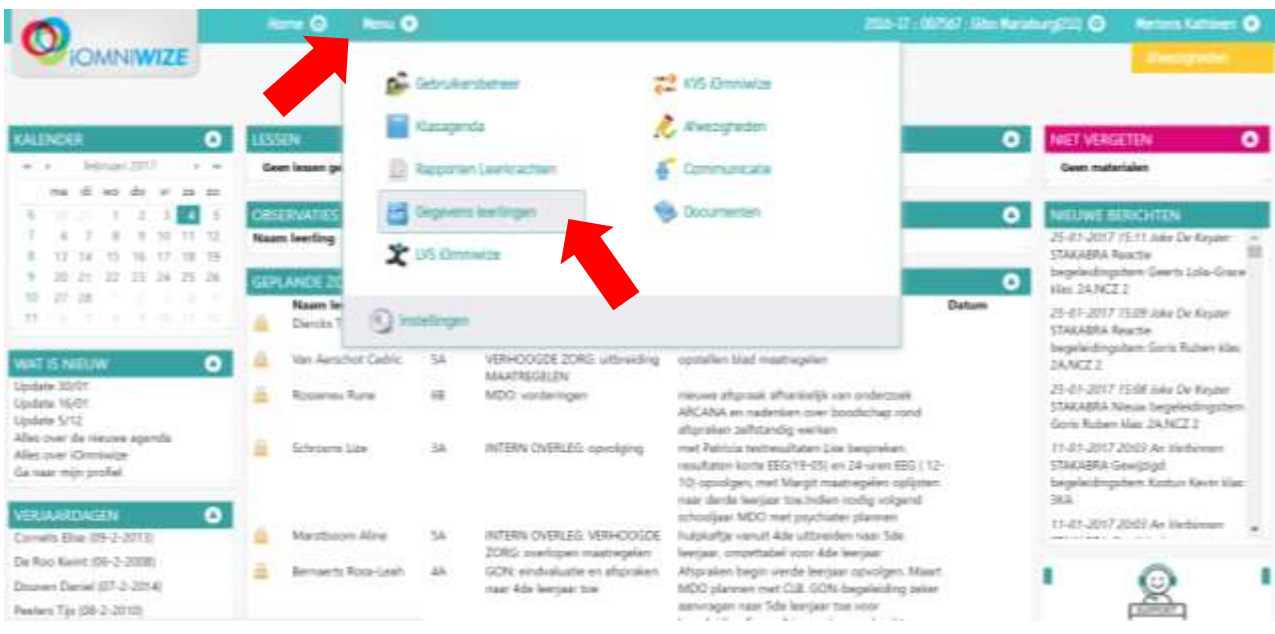

3. Kies aan de linkerkant de klas. Kies dan de betreffende leerling.

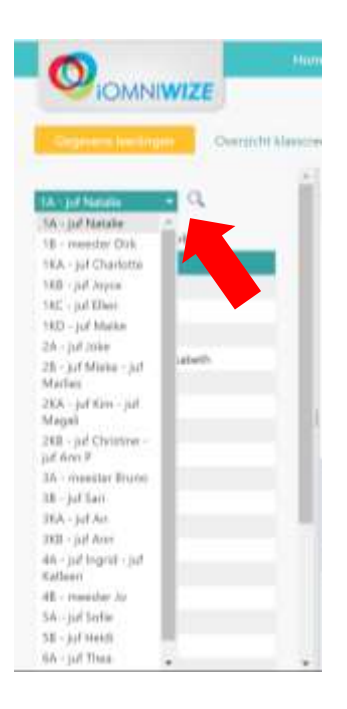

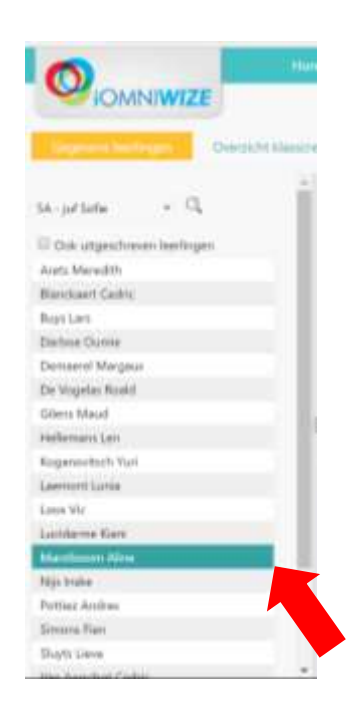

4. Nu kan je alle gegevens van de leerling aan de rechterkant bekijken. Klik op de '+' tekens om informatie te kunnen lezen en op de '-' tekens om deze weer 'in te klappen'.

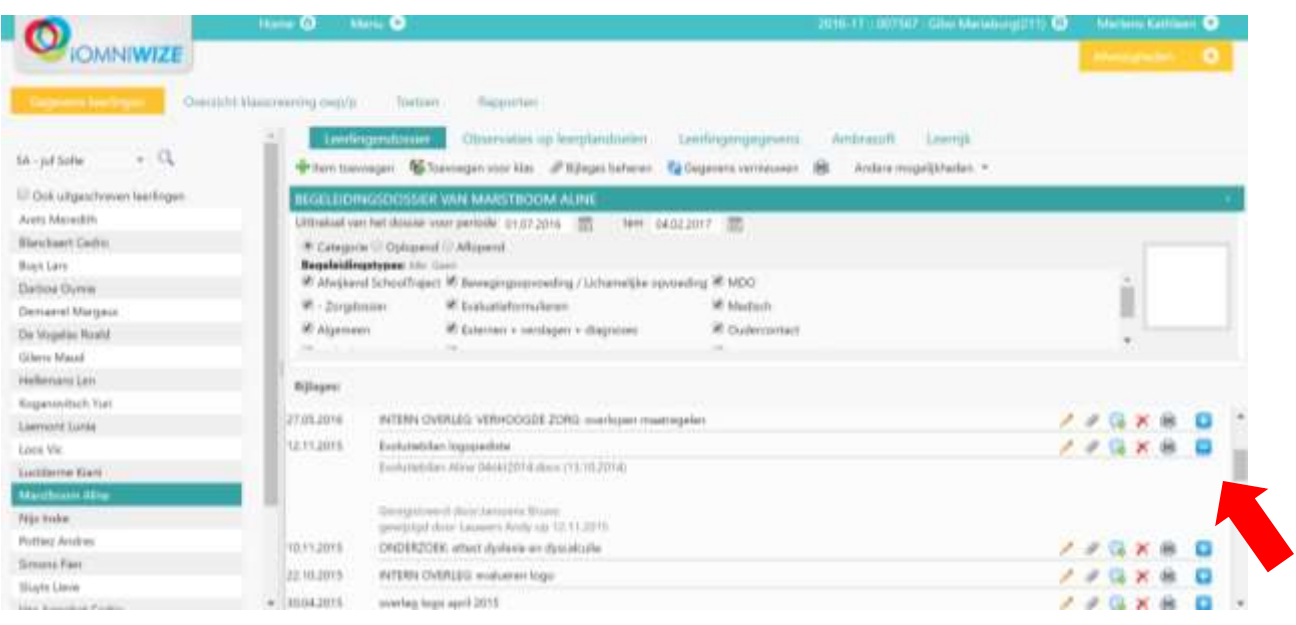

5. Wil je zelf informatie toevoegen over deze leerling? Klik dan bovenaan op 'item toevoegen'.

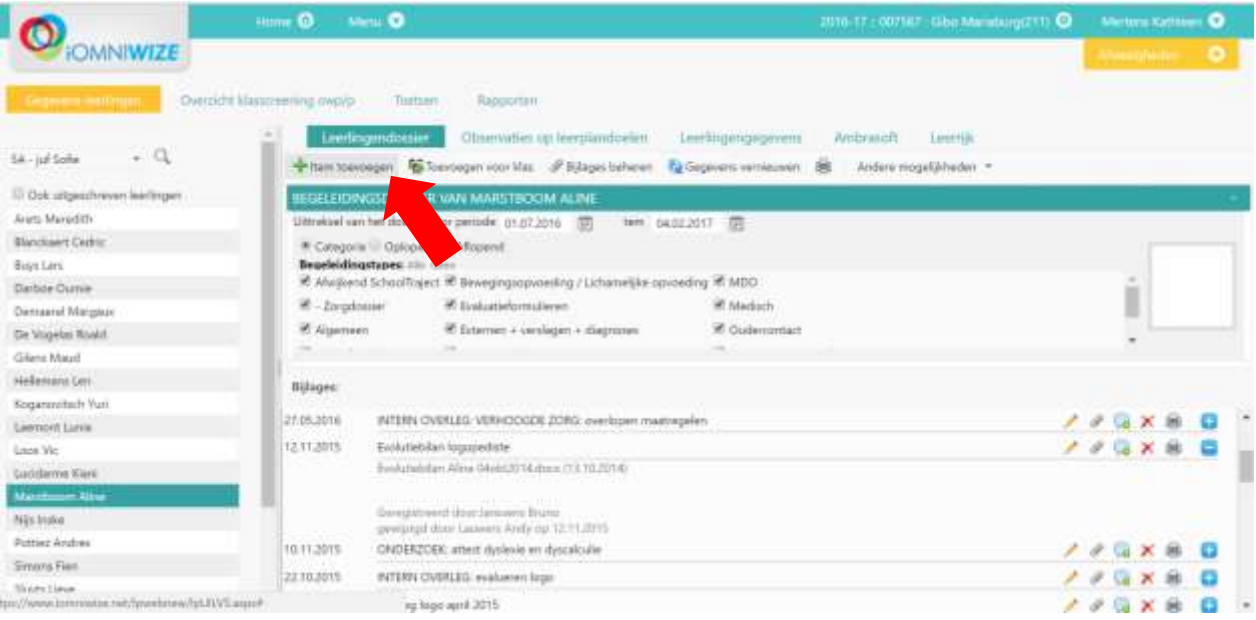

6. Kies bij 'Datum' de datum van de activiteit in (dag van het MDO, gesprek, …).

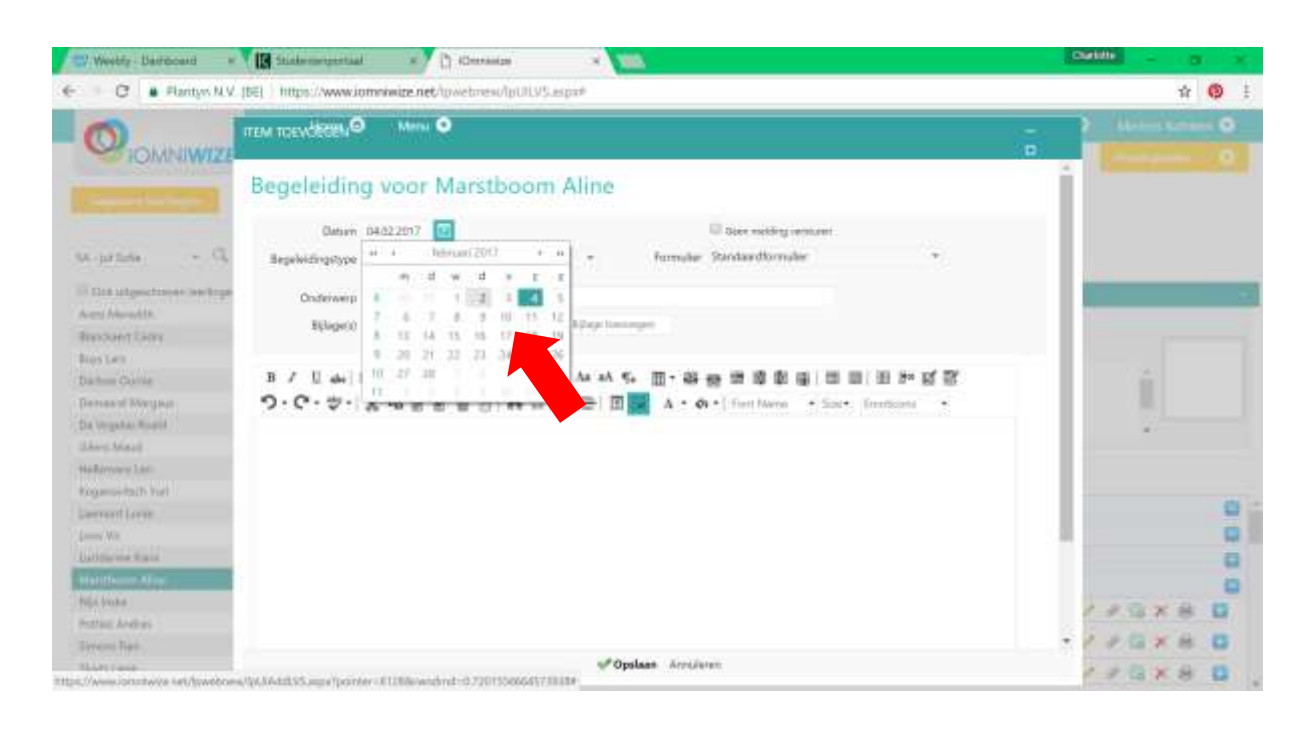

7. Kies bij 'Begeleidingstype' altijd 'Archief zorgdossier'.

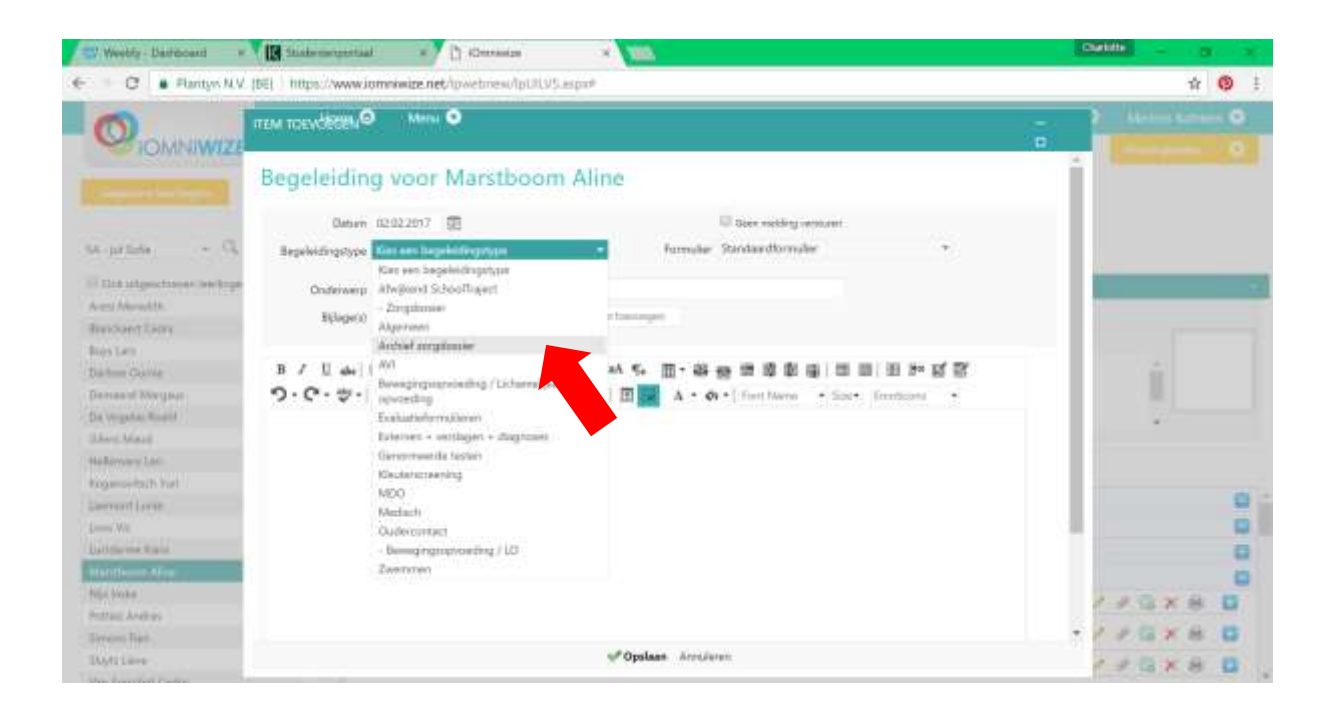

8. In het vak 'onderwerp' schrijf je een TITEL in hoofdletters, gevolgd door een kort en krachtige omschrijving in kleine letters. Voor de TITEL in hoofdletters kan kiezen uit volgende titels:

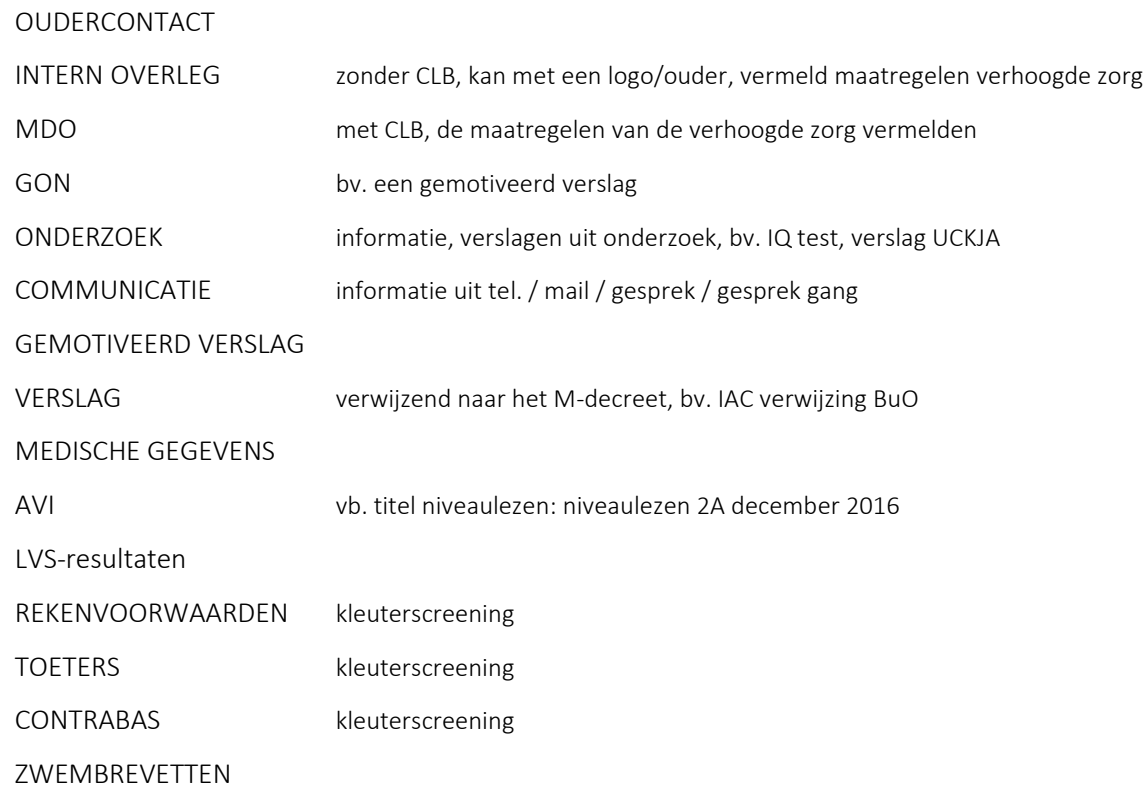

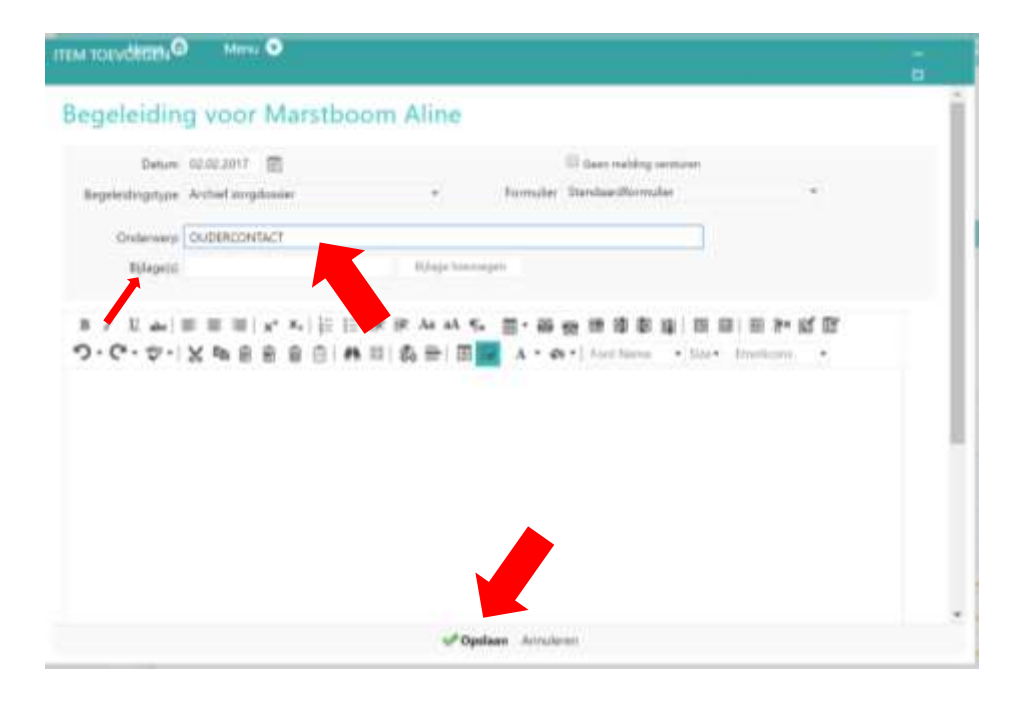

9. Je kan eventueel bijlage(n) toevoegen. Typ vervolgens je uitleg in het tekstvak en klik eens klaar onderaan op 'Opslaan'.

10. Afmelden doe je door bovenaan rechts op de pijl naast je naam te klikken. Klik vervolgens op 'afmelden'.

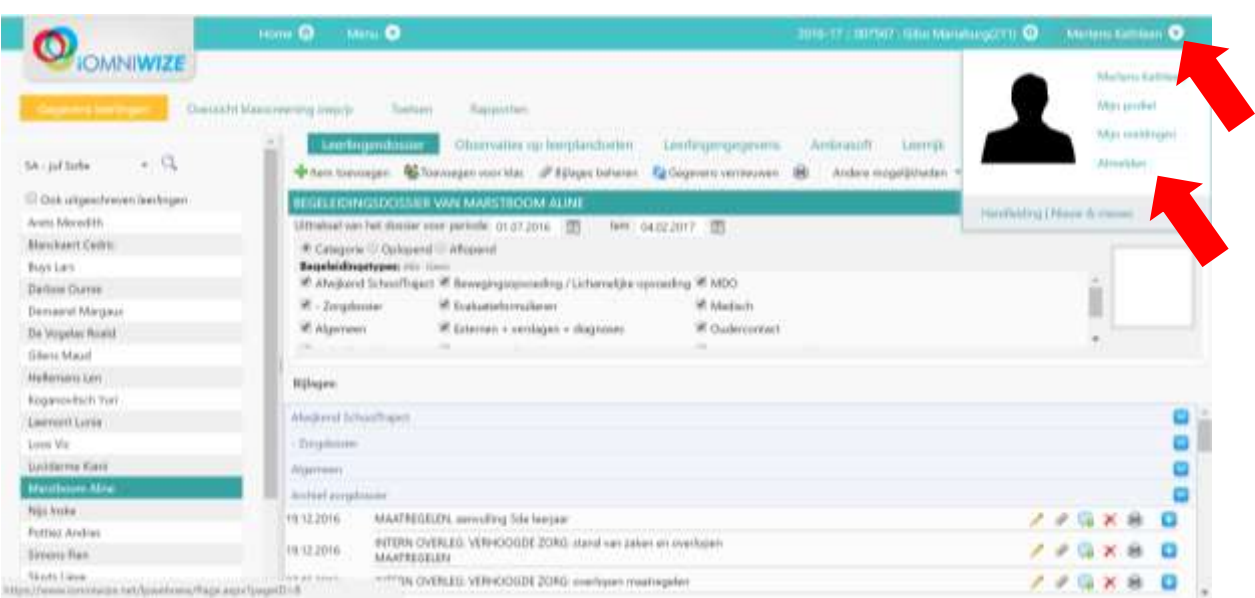